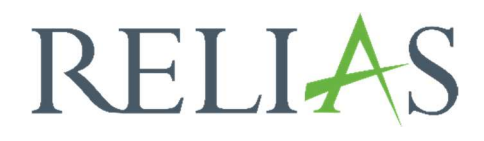

# Anleitung für Lernende

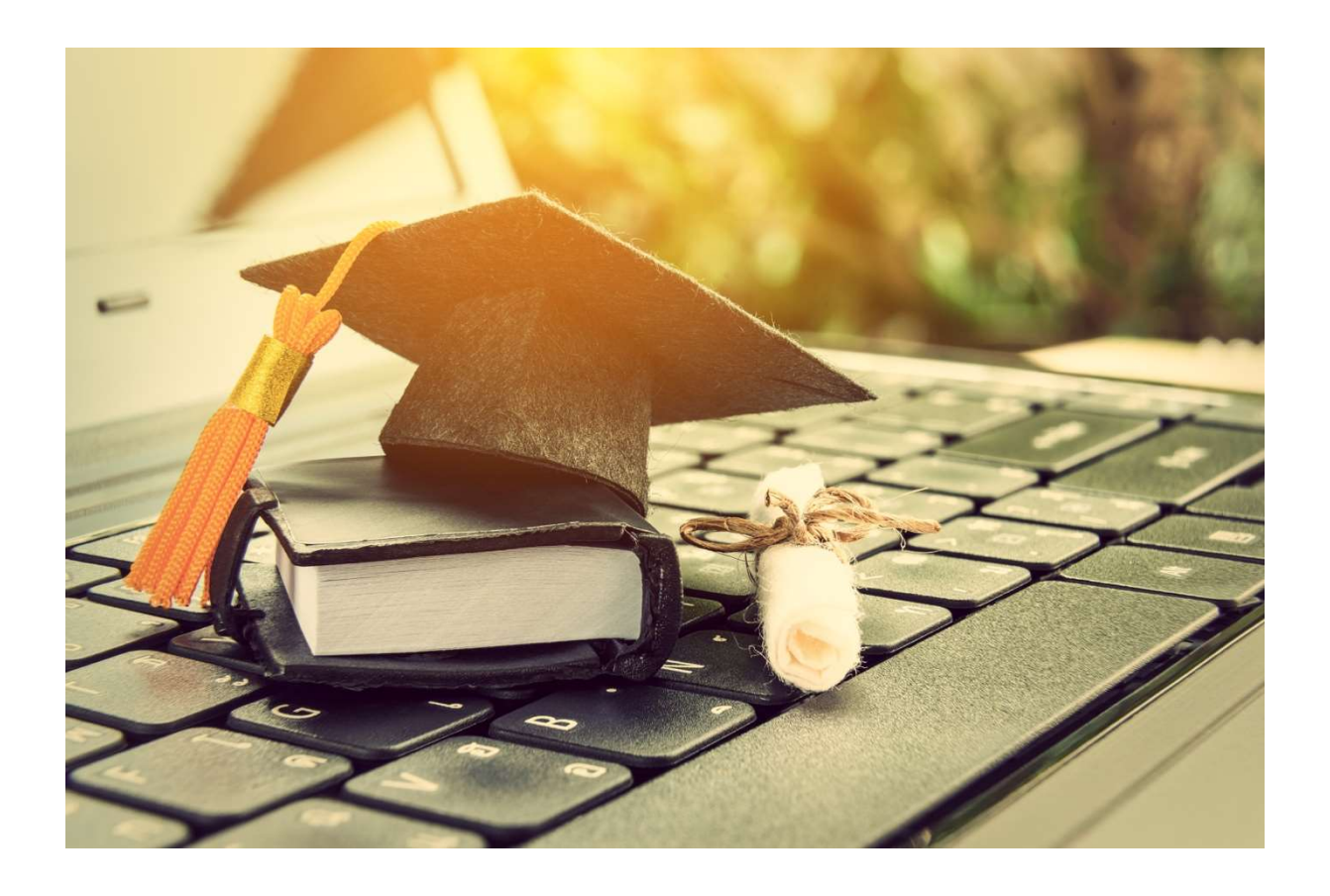

 $\overline{a}$ 

# Anleitung für Lernende

Die Lernenden-Rolle ist eine Benutzerrolle im Relias Learning Management System (kurz: Relias LMS), die Ihnen auf Ihrer Relias Schulungsseite zur Verfügung steht. In dieser Rolle haben Sie die Möglichkeit, Kurse zu absolvieren oder Aufgaben zu erledigen.

# Wo melde ich mich an?

Um sich im Relias LMS anzumelden, geben Sie bitte die URL (Internetadresse) Ihrer Einrichtung (XXX) wie folgt in die Adresszeile Ihres Webbrowsers ein:

#### Beispiel-Link: https://XXX.training.relias.de

Bitte suchen Sie diese Adresse nicht über Suchmaschinen, sondern geben die Adresse direkt in Ihre Adresszeile ein (siehe Abbildung 1).

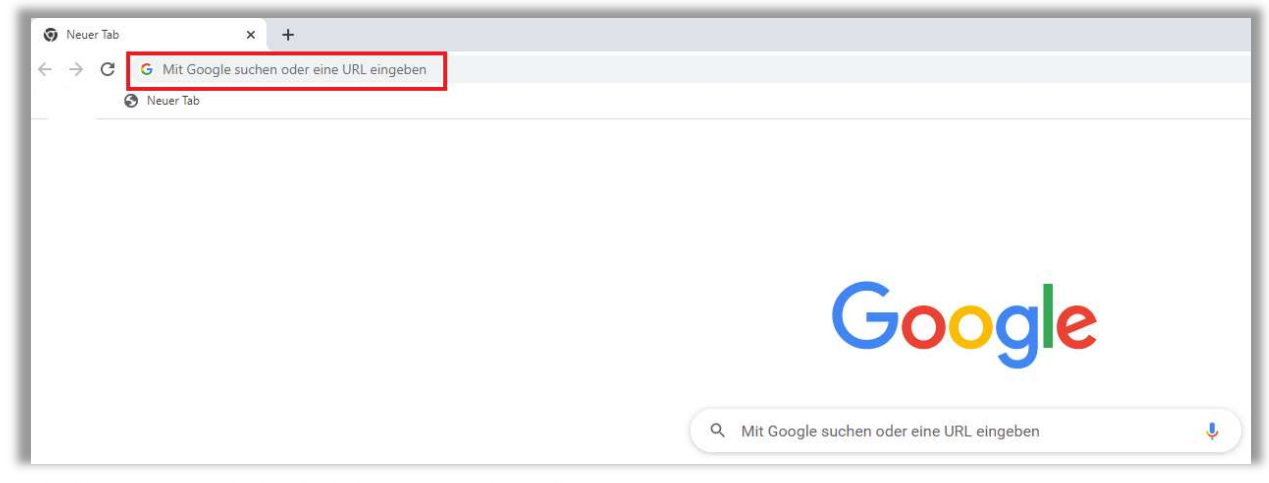

Abbildung 1 – Eingabe des Direktlinks in der Adresszeile

# Erfüllt mein Browser die geforderten Systemanforderungen?

Um festzustellen, ob Ihre Software die Systemanforderungen für das Relias LMS erfüllt, klicken Sie bitte auf "Übersicht Systemanforderungen" unterhalb des Feldes "Anmelden" (siehe Abbildung 2). In einem weiteren Fenster erhalten Sie eine Übersicht zu den Systemanforderungen und Ihrem aktuellen Softwarestatus. Sie können Ihre Software aktualisieren, indem Sie auf den jeweiligen Link in der Spalte "Unterstützt" klicken (siehe Abbildung 3).

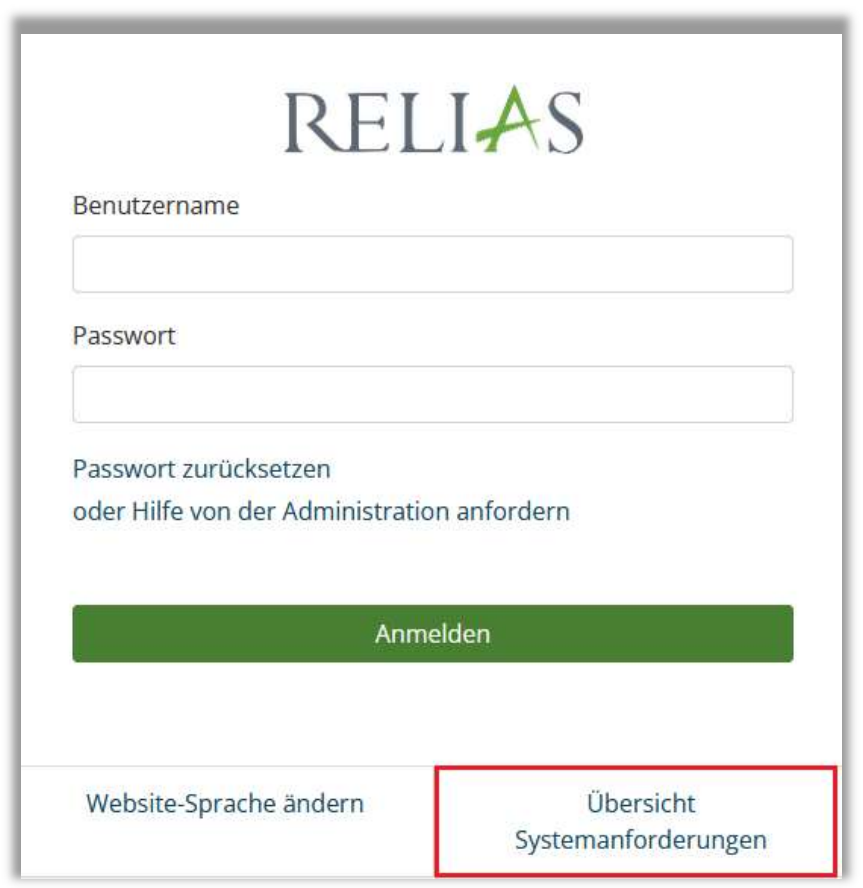

Abbildung 2 – Login-Fenster

| Systemanforderungen                                                                                                    |                      | $\times$       |
|----------------------------------------------------------------------------------------------------|----------------------|----------------|
| <b>Status</b>                                                                                                    | Unterstützt          | <b>Erkannt</b> |
| Web-Browser                                                                                                    | IE 11+, Edge, Chrome | Firefox 88     |
| Adobe Reader                                                                                                    | Version 9+           | Keine          |
| Funktioniert in allen Situationen<br>Nicht offiziell unterstützt<br>Kann Probleme bei bestimmten Funktionen verursachen<br>$\boldsymbol{\Omega}$ |                      |                |

Abbildung 3 - Systemanforderungen

# Wie finde ich mich Im Relias LMS zurecht?

# Überblick

Der "Überblick" stellt Ihre Startseite dar. Hier sehen Sie auf einem Blick Ihre aktuell anstehenden Aufgaben und letzten Aktivitäten.

Achtung! Diese Ansicht stellt Ihnen die Aufgaben der kommenden drei Monate dar! Ist eine Aufgabe zu einem späteren Zeitpunkt fällig, wird diese hier nicht angezeigt! Um Ihre komplette Aufgabenliste zu sehen, klicken Sie bitte auf "Meine Aufgaben anzeigen (siehe Abbildung 4)!

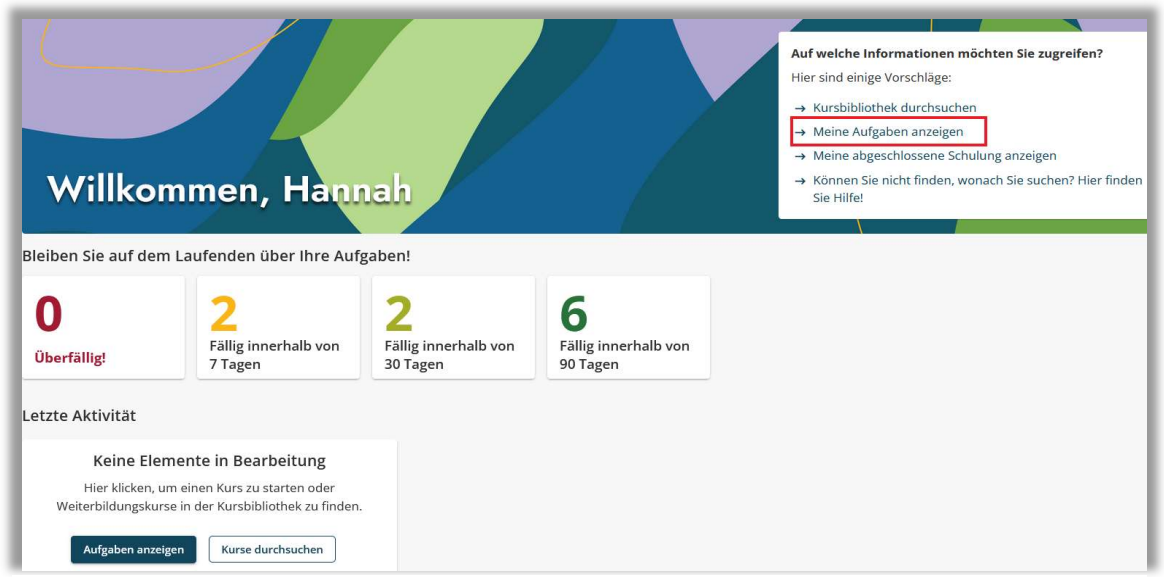

Abbildung 4 - Überblick - Startseite für Lernende

# Profil einrichten

Um Ihre Profilinformationen zu ergänzen, klicken Sie bitte auf Die Schaltfläche "Mein Konto". Sie finden diese rechts oben neben Ihrem Namen (siehe Abbildung 5).

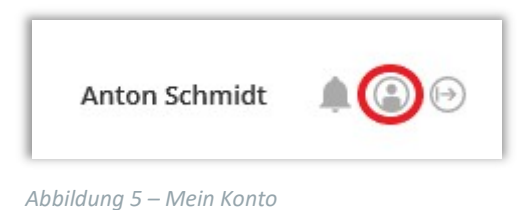

Anschließend haben Sie die Möglichkeit, Ihr Profil zu bearbeiten. Die hier getätigten Angaben ermöglichen Ihnen bei Problemen mit der Anmeldung das zügige Weiterlernen ohne externe Hilfe. Sollten Sie Ihr Passwort vergessen haben, können Sie sich über die Sicherheitsfragen oder einen Sicherheitscode selbstständig ein neues Passwort anfordern.

#### Passwort ändern:

Ändern Sie eigenständig Ihr Passwort, indem Sie dieses in den entsprechenden Feldern eingeben und bestätigen.

# Sicherheitsfrage:

Das Relias LMS nutzt Sicherheitsfragen, um Ihnen die Möglichkeit zu geben, selbstständig Ihr Passwort zurückzusetzen. Nach dem erstmaligen Login werden Sie gebeten Sicherheitsfragen auszuwählen und zu beantworten. Diese Identifikationsdaten unterstützen das Relias LMS dabei festzustellen, ob Sie die Person sind, die auf Ihren Account zugreifen möchte. Die Antworten der Sicherheitsfragen können jederzeit geändert werden.

#### Kontaktinformationen:

Wenn Sie keine Sicherheitsfragen einrichten möchten oder befürchten, dass Sie die Antworten vergessen könnten, haben Sie die Möglichkeit eine alternative E-Mail-Adresse anzugeben. An diese wird ein Sicherheitscode zum Zurücksetzen Ihres Passworts gesendet. Diese Angabe erfolgt freiwillig. (siehe Abbildung 6)

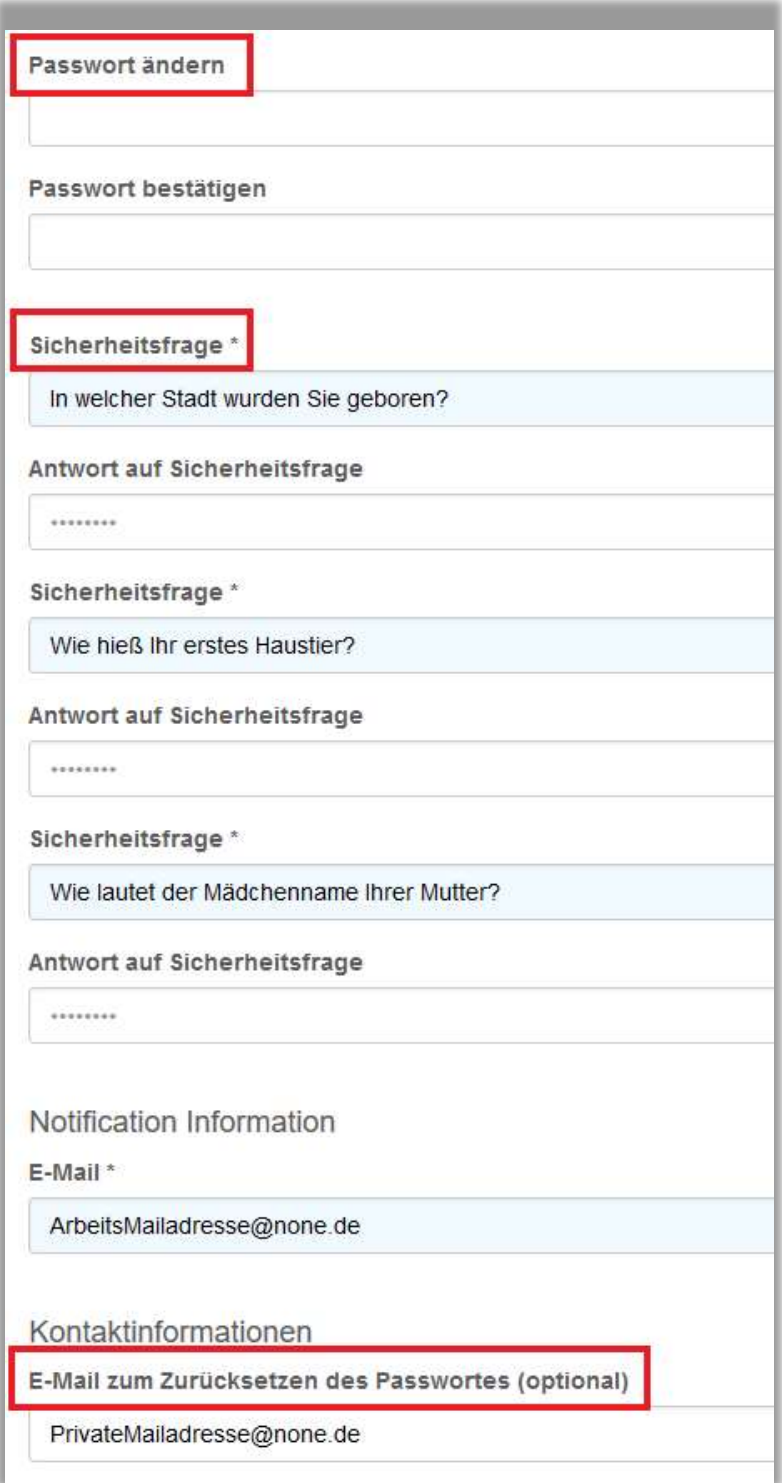

Abbildung 6 - Profi bearbeiten

# Aufgaben

Diese Seite ist in zwei Reiter unterteilt: "Alle Module" und "Lehrpläne". Die Aufgaben werden in absteigender Reihenfolge sortiert nach Fälligkeit dargestellt. Pflichtaufgaben werden Ihnen durch Ihre Einrichtung zugewiesen. Um sicherzustellen, dass Kurse rechtzeitig abgeschlossen werden, beachten Sie bitte die folgenden Markierungen: Zugewiesene Kurse, die bald fällig werden, sind in Gelb und zugewiesene Kurse, die überfällig sind, werden in Rot hervorgehoben. Über die Schaltfläche "Starten" beginnen Sie ein Kurs. Müssen Sie den Kurs zwischenzeitlich unterbrechen, können Sie diesen über die Schaltfläche "Fortsetzen" zu einem späteren Zeitpunkt fortführen (siehe Abbildung 7). Der Kurs beginnt dann an der Stelle, an dem Sie diesen unterbrochen haben und muss nicht von vorn gelernt werden.

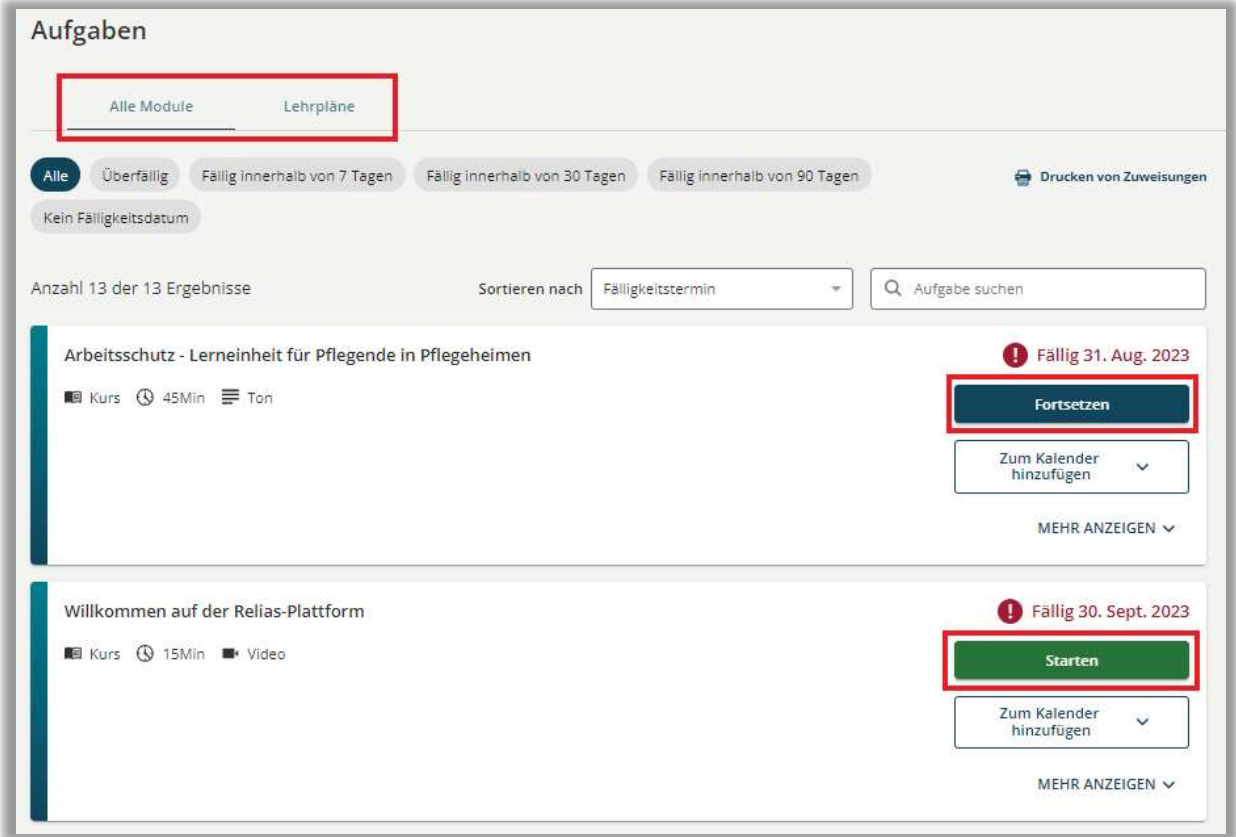

Abbildung 7 – Überblick über Ihre Aufgaben

#### Aufbau eines Kurses

Um einen Kurs zu absolvieren, klicken Sie bitte auf den Titel des Kurses und anschließend auf die grüne Schaltfläche "Starten" (siehe Abbildung 8). Eventuell wird Ihnen nun ein Hinweis zu den Popups angezeigt. Wenn dies der Fall ist, klicken Sie bitte auf den Button "Kurs starten" (siehe Abbildung 9).

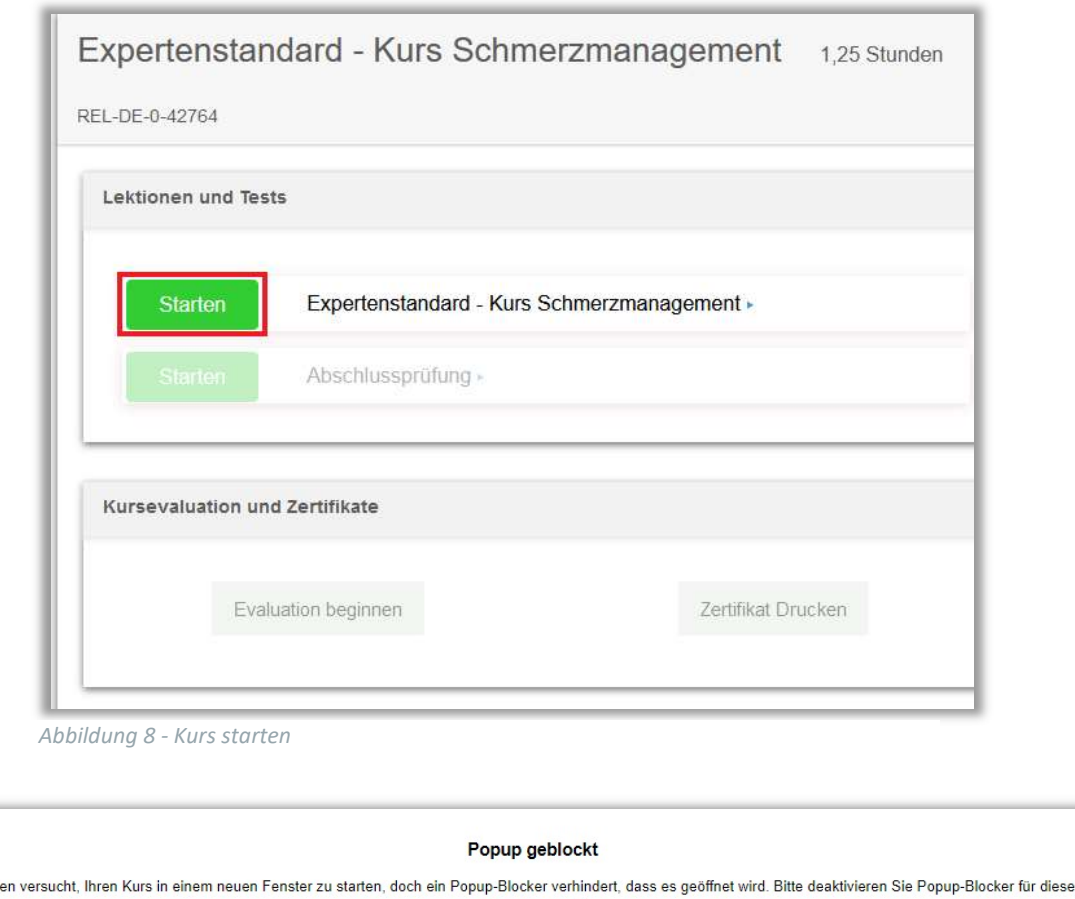

Abbildung 9 - Hinweis zum Popup / Kurs starten

Wir hab

Die Inhalte sind aufgeteilt in einzelne Lektionen und eine Abschlussprüfung. Es kann nach der Abschlussprüfung ein Bewertungsbogen folgen. Um ein Zertifikat für Ihre Fortbildungen ausdrucken zu können, müssen Sie die Abschlussprüfung erfolgreich absolvieren und ggfls. eine Bewertung abgeben.

Kurs starten

#### Registrierungen & Bescheinigungen

In diesem Bereich können Sie Ihre Zulassungen und Qualifikationen hinzufügen. Achtung: Diese hinterlegten Informationen dienen ausschließlich Ihrer eigenen Ablage und haben keine Funktionen für das Relias LMS.

Klicken Sie zum Hinzufügen auf die Schaltfläche "+ Meine Zulassung oder Qualifikation hinzufügen" (siehe Abbildung 10).

8

Seite.

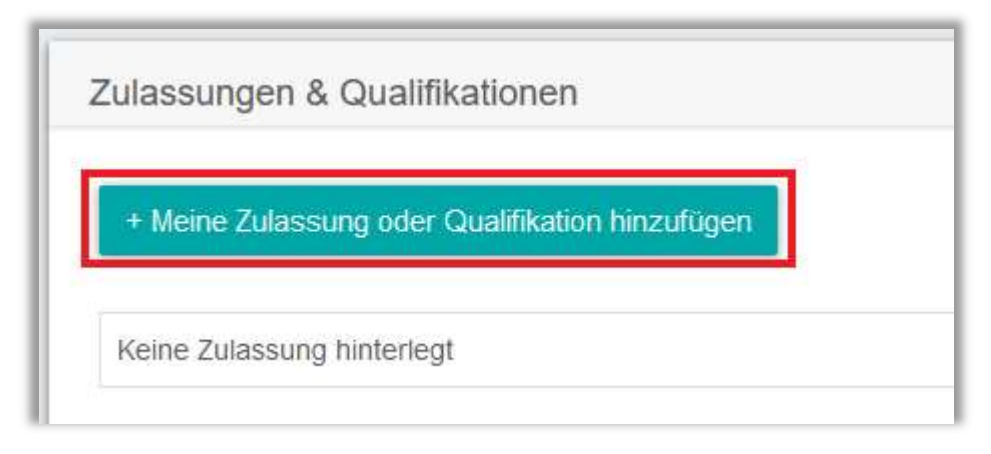

Abbildung 10 – Zulassung oder Qualifikation hinzufügen

Anschließend können Sie die Angaben zu Bundesland, Zulassung oder Zertifizierung sowie Details Ihrer Qualifikation eingeben und speichern (siehe Abbildung 11).

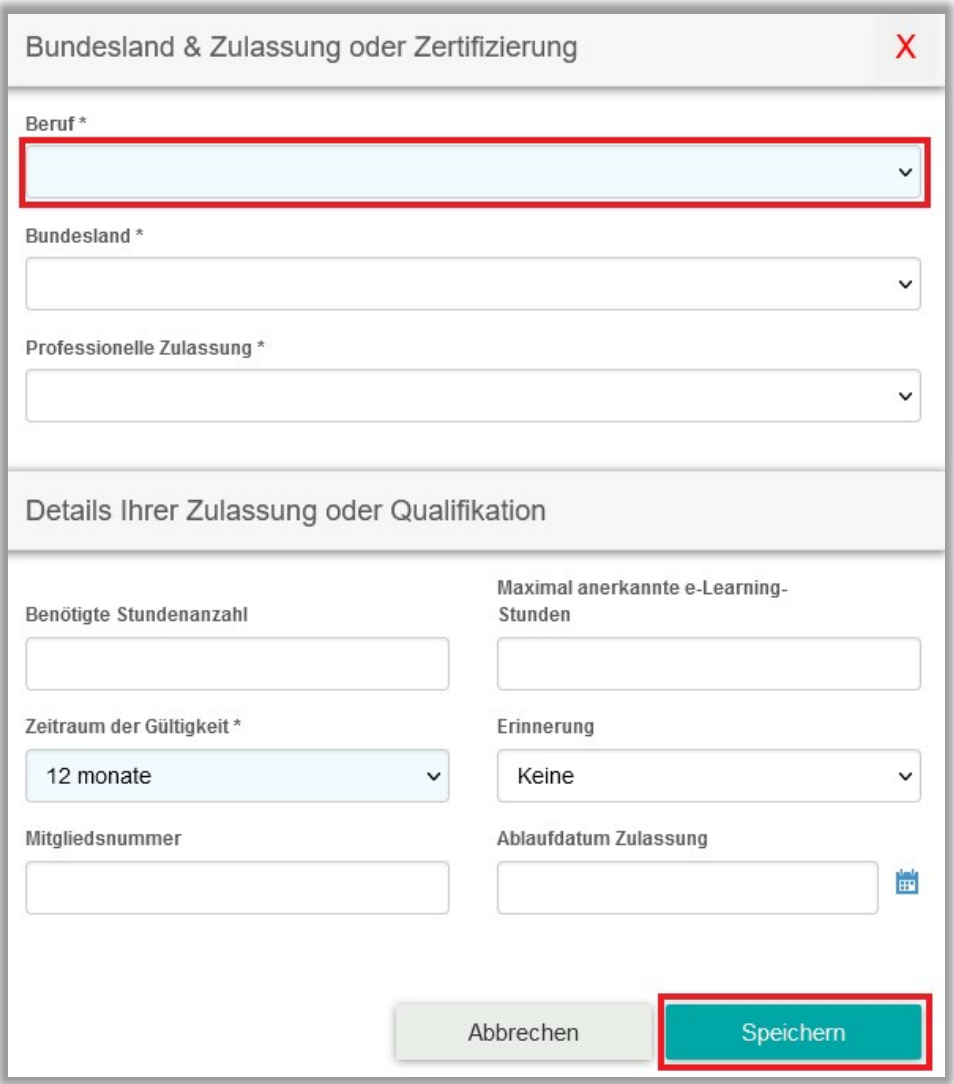

Abbildung 11 – Details über Zulassung und Qualifikation eingeben

#### Wahlkurse

Im Wahlkurskatalog können Sie die verfügbare Kursbibliothek durchstöbern und sich mit einem Klick auf die Schaltfläche "Anmelden" zu einem gewünschten Kurs anmelden. Nach Anmeldung erscheint der Kurs automatisch in Ihrem Aufgabenbereich. Wahlkurse haben kein Fälligkeitsdatum und können jederzeit abgeschlossen werden.

Bitte beachten Sie: Aufgrund von Seiteneinstellungen Ihrer Einrichtung können Sie möglicherweise keine Wahlkurse auswählen.

Sie können Sie verschiedene Filter zur Kurssuche verwenden, einschließlich Schlüsselwörter und Themen. Die Stichwortsuche zeigt alle Kurse an, die dem eingegebenen Suchbegriff entweder in der Bezeichnung oder Beschreibung entsprechen. Geben Sie zum Beispiel das Wort "Feuer" in das Suchfeld ein, werden Ihnen alle verfügbaren Brandschutzkurse angezeigt (siehe Abbildung 12).

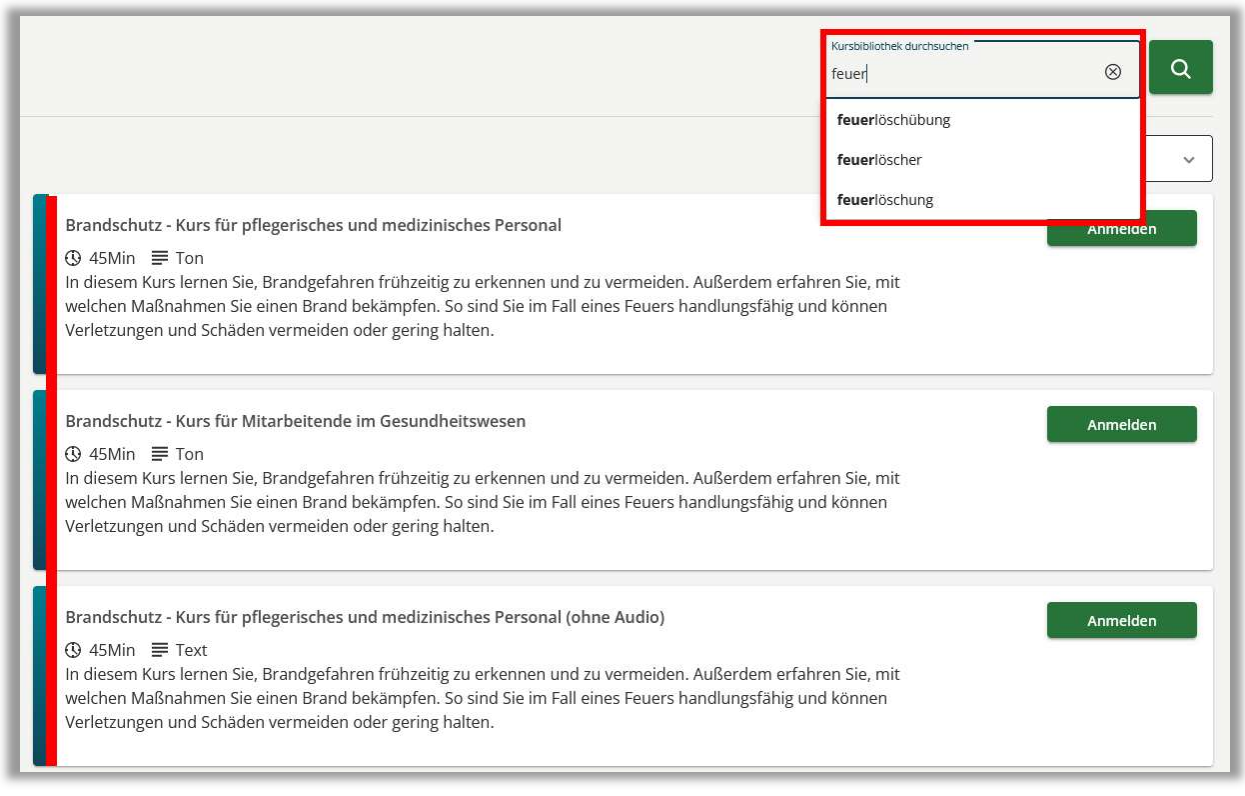

Abbildung 12 – Ansicht der Wahlkurse / nach Wahlkursen suchen

Zusätzliche Filterkriterien erleichtern Ihnen die Suche. Über die Pfeiltasten neben den Filtermöglichkeiten gelangen Sie in das Dropdown-Menü und erhalten so weitere Filtermöglichkeiten. Um sich für einen Kurs anzumelden, klicken Sie bitte auf die Schaltfläche "Anmelden" des ausgewählten Kurses (siehe Abbildung 13).

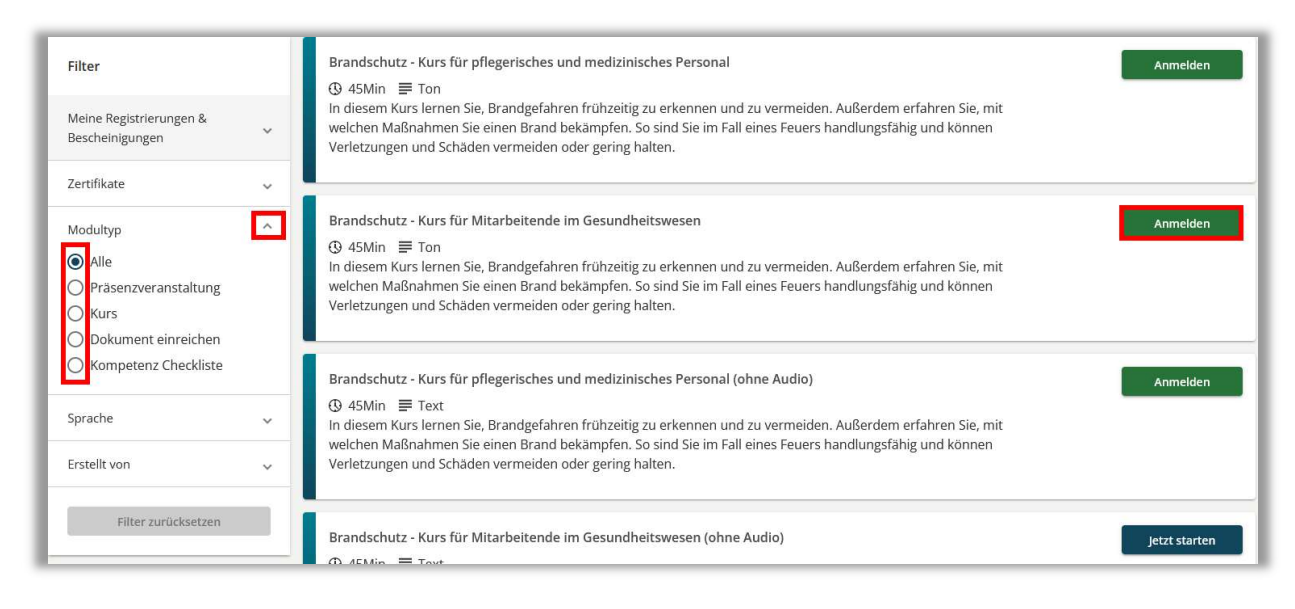

Abbildung 13 – Filtermöglichkeiten und Anmeldung

#### Leistungsnachweis

Der Menüpunkt "Leistungsnachweise" umfasst alle Ihre abgeschlossenen Module (Onlinekurse, Präsenzveranstaltungen etc.). Sie können hier Abschlusszertifikate sowie eine Zusammenfassung Ihrer geleisteten Aufgaben ausdrucken (siehe Abbildung 14).

Des Weiteren haben Sie Möglichkeit jederzeit auf die Inhalte der absolvierten Kurse erneut zuzugreifen, klicken Sie dafür auf den Titel des Kurses.

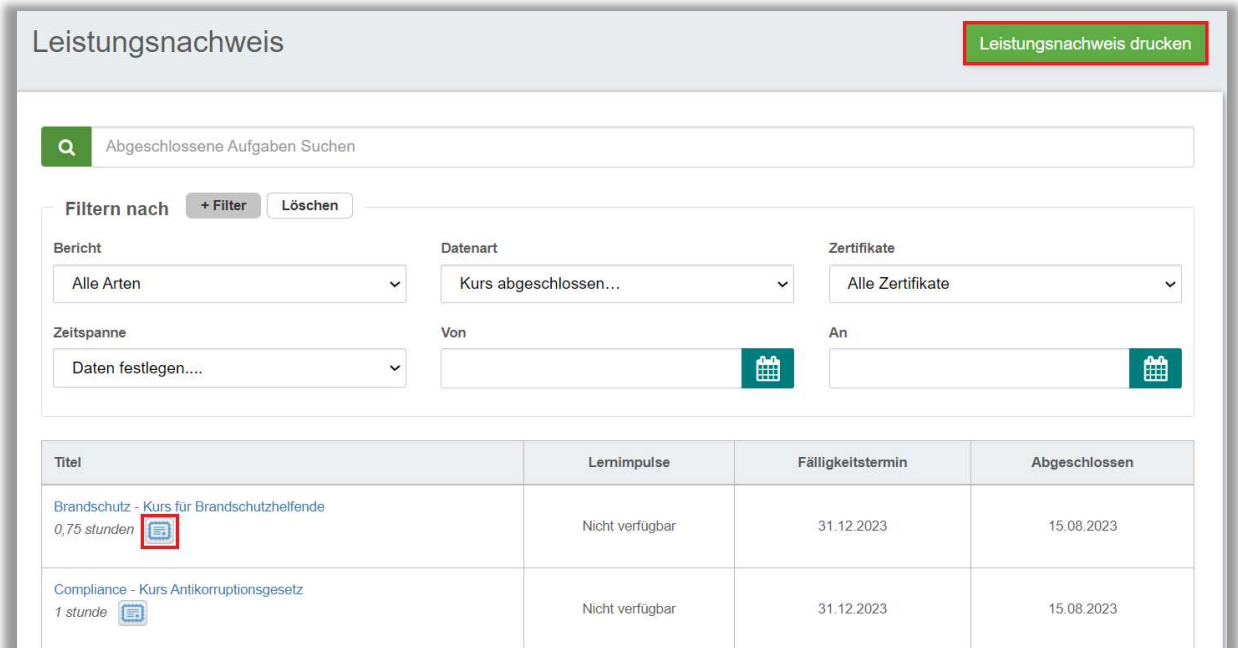

Abbildung 14 - Leistungsnachweis

#### Drucken der Zertifikate

Um ein Zertifikat zu drucken, klicken Sie auf das Zertifikatssymbol, welches Sie in Ihrem Leistungsnachweis unter dem Titel des jeweiligen Kurses finden (siehe Abbildung 15).

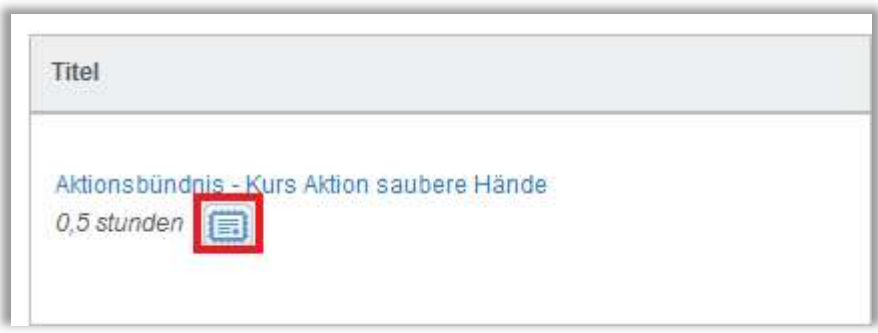

Abbildung 15 -Zertifikatssymbol

Sie erhalten anschließend eine Abfrage von Teilnehmerinformationen. Bis auf Ihren Namen, sind Sie nicht verpflichtet, Ihre Daten hier einzugeben (siehe Abbildung 16).

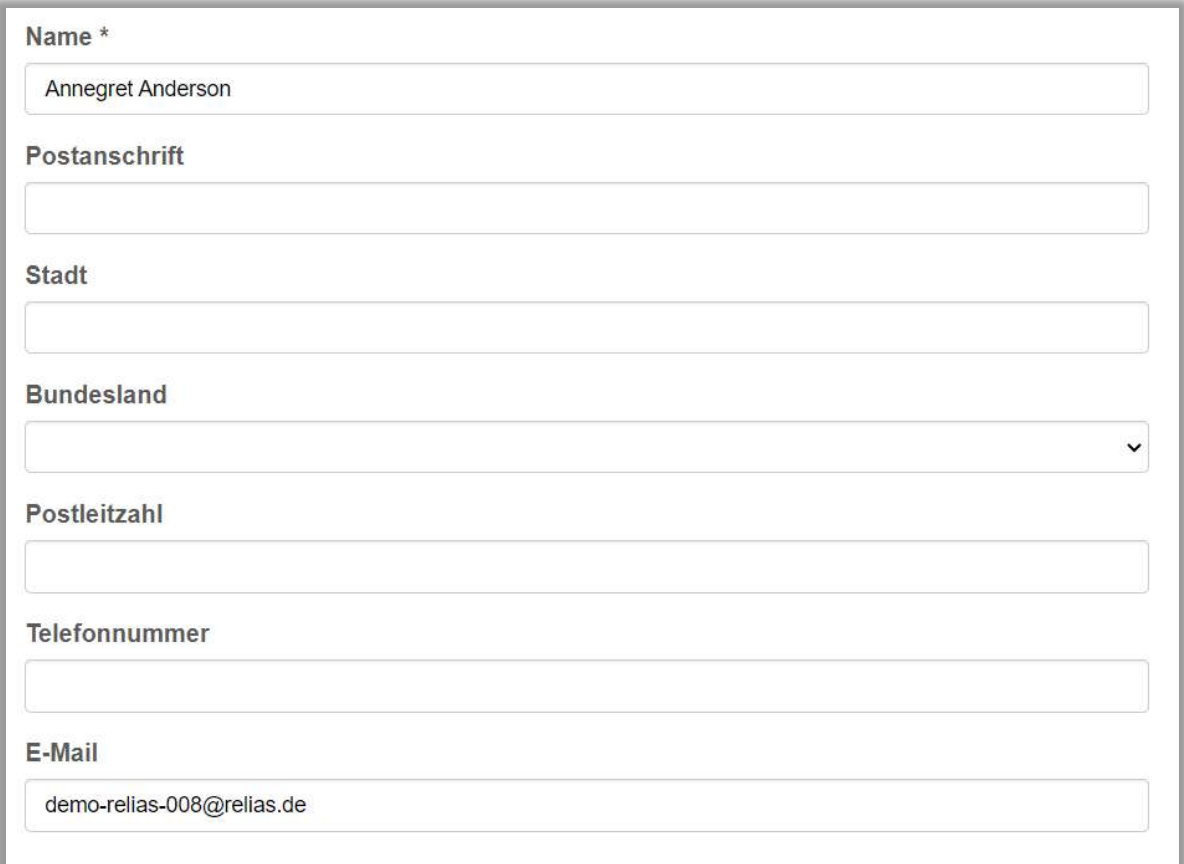

Abbildung 16 - Persönliche Informationsfelder

 $\overline{a}$ 

Bitte beachten Sie: Um ein Relias Zertifikat zu bekommen, erhalten Sie nach der Abschlussprüfung die Aufforderung einen Bewertungsbogen auszufüllen. Dieser ist anonym und dient Relias zur Qualitätssicherung. Das RELIAS-Team freut sich über Ihr Feedback und wird es nutzen, um seine E-Learning-Angebote zu verbessern und weiterzuentwickeln. Wir danken Ihnen für Ihre Unterstützung.

Anschließend haben Sie die Möglichkeit, das gewählte Zertifikat zu drucken (Formate: Brief oder DIN A4), es an eine E-Mail-Adresse zu versenden oder es herunterzuladen (siehe Abbildung 17).

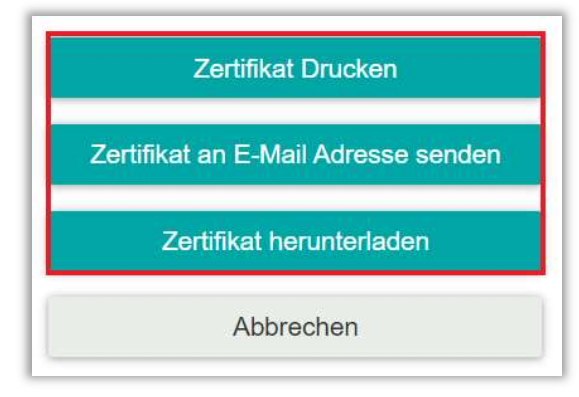

Abbildung 17 - Zertifikate drucken

#### Mein Wappen

Hier finden Sie Ihr persönliches Wappen. Nach vollständiger Absolvierung eines Kurses erhalten Sie symbolisch Münzen. Mit diesen Münzen können Sie im Shop ihr Wappen individuell gestalten oder Siegel an andere Lernende verschenken (siehe Abbildung 18).

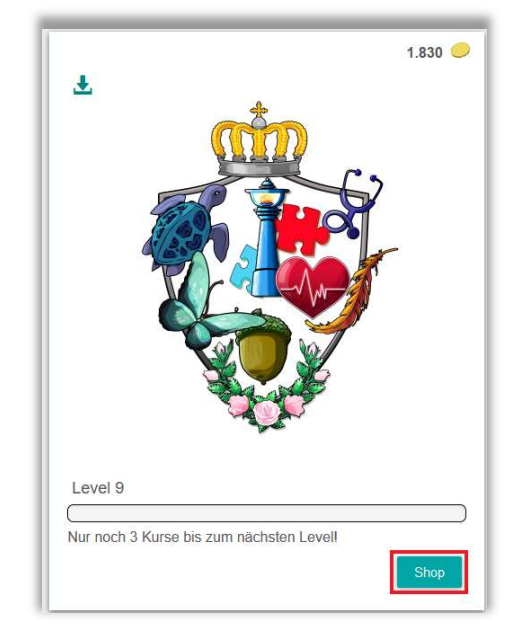

Abbildung 18 - Persönliches Wappen

Bitte beachten Sie: Aufgrund von Seiteneinstellungen Ihrer Einrichtung können Sie möglicherweise nicht auf Ihr Wappen zugreifen.

#### Richtlinien und Verfahrensanweisungen

Mit dieser Funktion können Ihnen hausinterne Dokumente in einem definierten Zeitintervall zum Informationsaustausch und Download zur Verfügung gestellt werden. Zum Öffnen eines Dokumentes klicken Sie auf den Titel (siehe Abbildung 19).

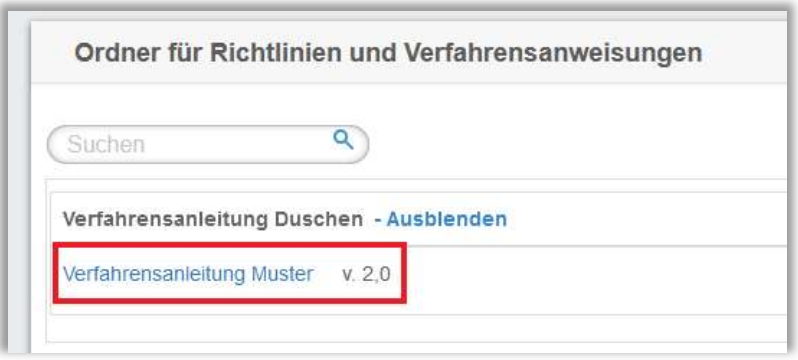

Abbildung 19 –Ordner über Richtlinien und Verfahrensanweisungen

#### Hilfe

Sie haben im System einige Möglichkeiten Hilfe anzufordern.

# 1. Möglichkeit: Beim Login in Ihrem Lernportal.

Sollten Sie Ihr Passwort vergessen haben, klicken Sie bitte auf den Link "Passwort zurücksetzen" und folgen Sie den weiteren Anweisungen (siehe Abbildung 20). Sie haben hier auch die Möglichkeit, Hilfe von der Administration Ihrer Einrichtung anzufordern.

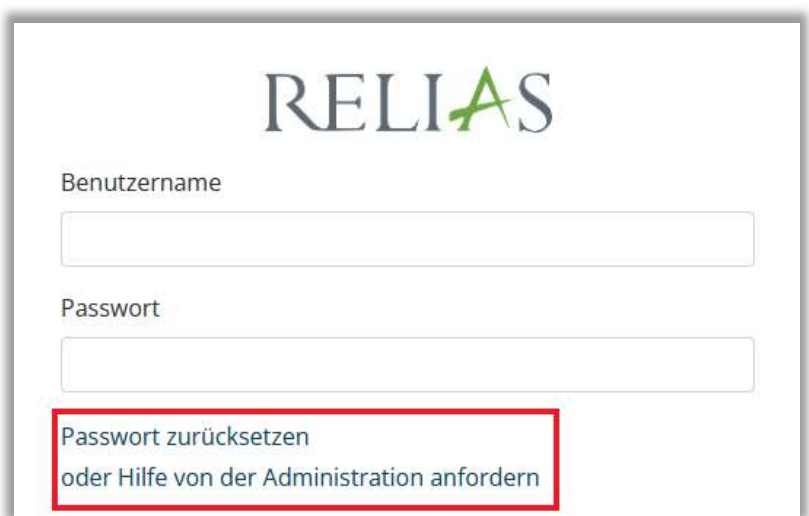

Abbildung 20 -Hilfe anfordern

#### 2. Möglichkeit: Menüpunkt Hilfe

Sie befinden sich in Ihrem Lernportal im Menü "Hilfe" und benötigen Unterstützung. Hierfür klicken Sie bitte auf die Schaltfläche "Unterstützung anfordern".

Danach folgen Sie den weiteren Anweisungen (siehe Abbildung 21 und 22).

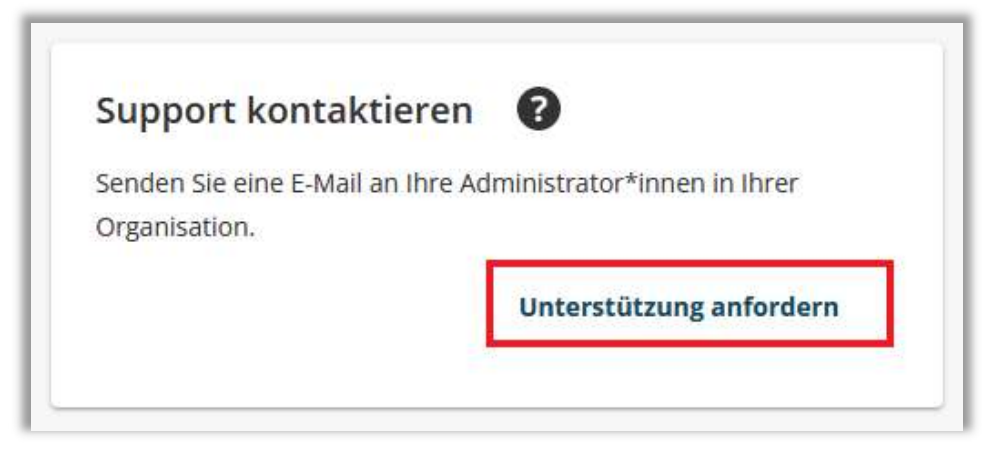

Abbildung 21 – Hilfe-Formular / Unterstützung anfordern

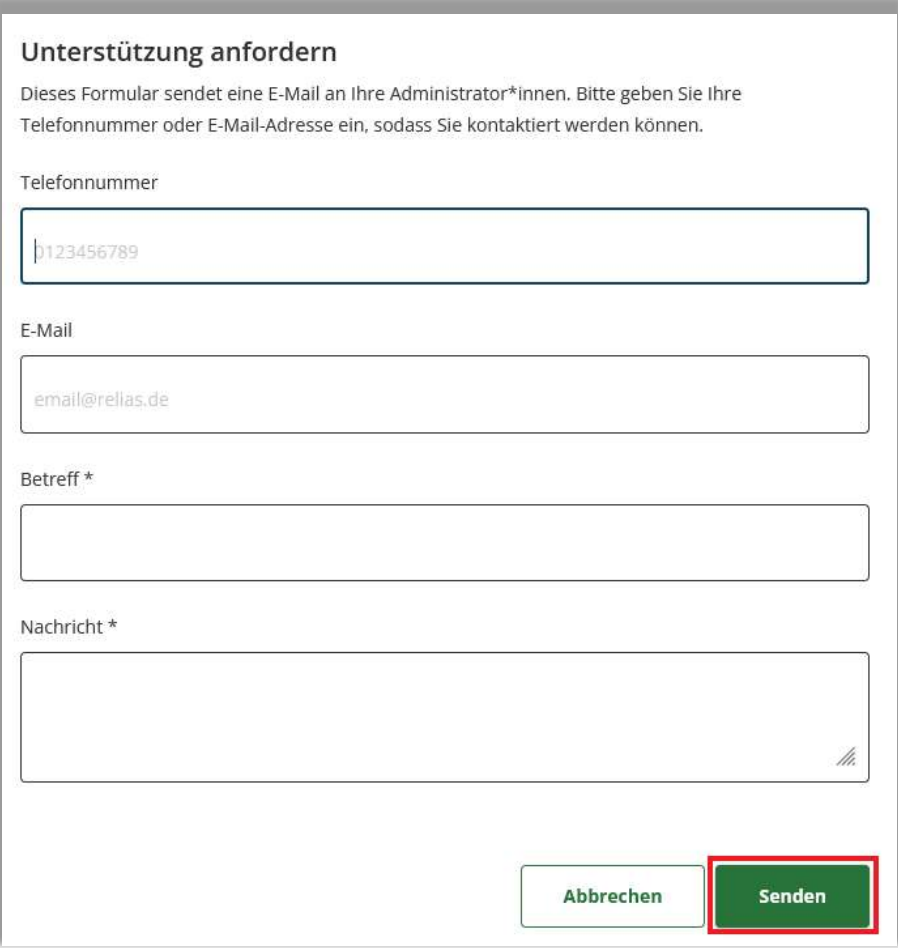

Abbildung 22 – Hilfe-Formular / Unterstützung anfordern

 $\overline{a}$ 

#### 3. Möglichkeit: Support von der Relias Kundenbetreuung

Sollte Ihr Anliegen trotz Möglichkeit 1 und 2 noch nicht gelöst sein, können Sie sich gerne an die Relias Kundenbetreuung wenden.

Diese stehen Ihnen mit Rat und Tat zur Seite.

So erreichen Sie die Relias Kundenbetreuung:

Telefonnummer: 0800 7234784

Servicezeiten: Montag bis Freitag in der Zeit von 8 Uhr bis 17 Uhr E-Mail: kundenbetreuung@relias.de

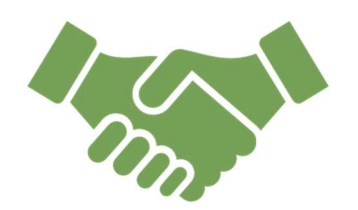